## Payroll

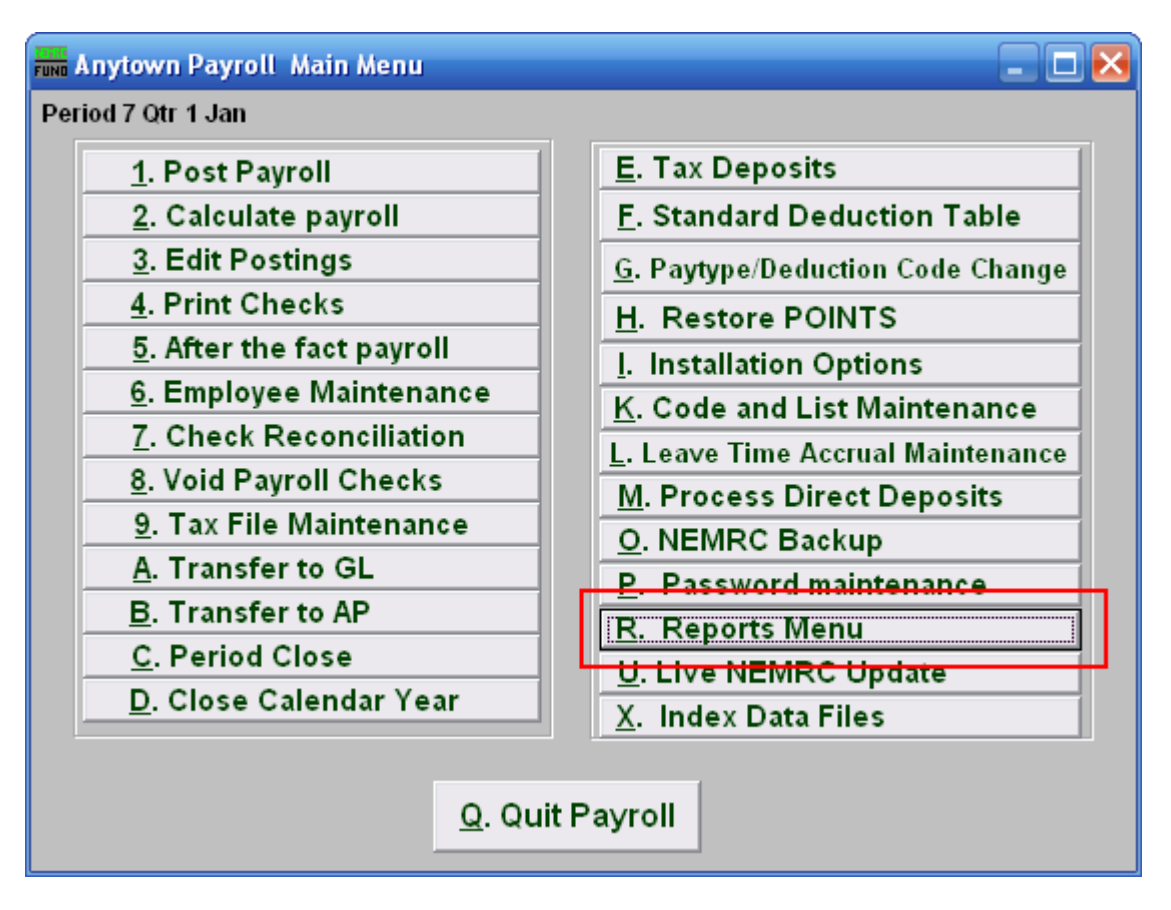

# R. Reports Menu: 6. Outstanding Checks

Click on "R. Reports Menu" from the Main Menu and the following window will appear:

#### Payroll

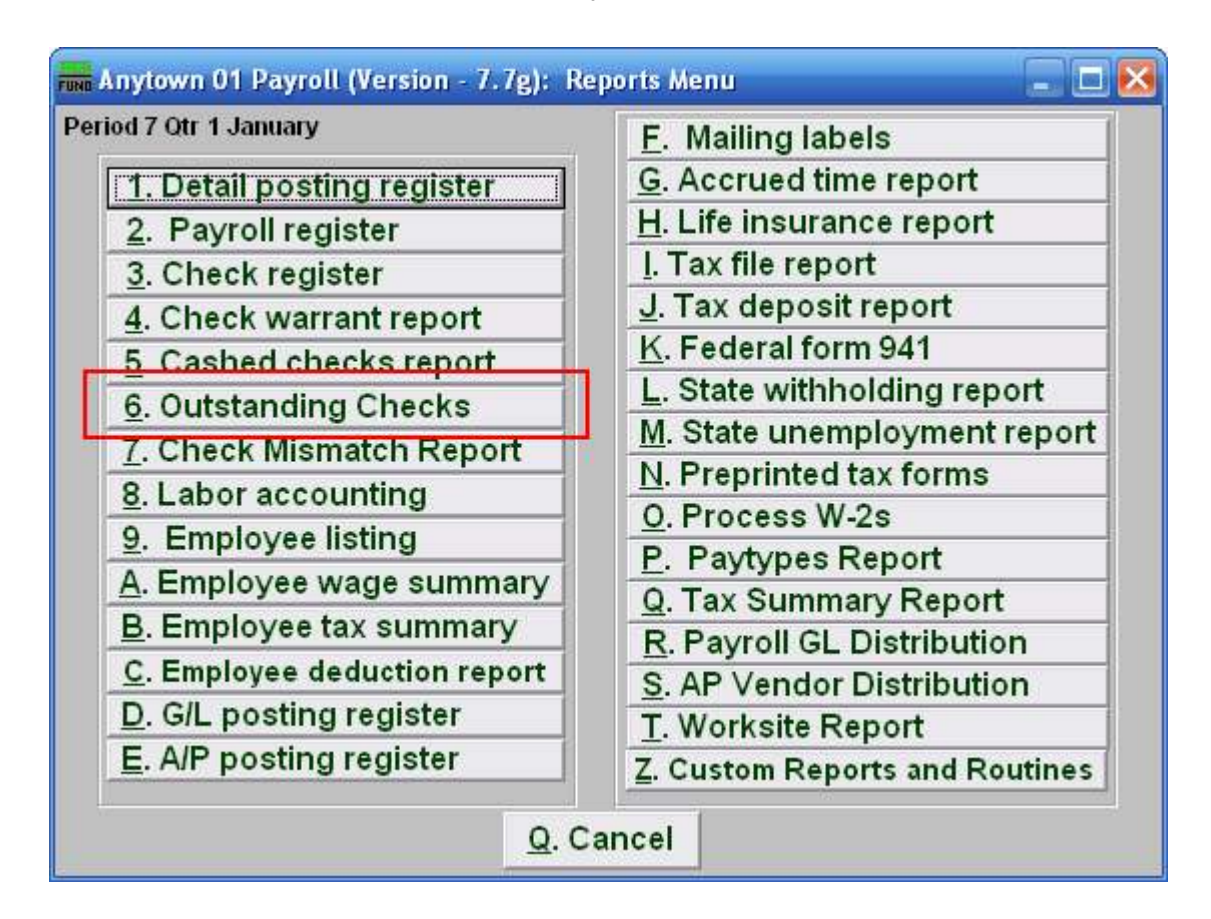

Click on "6. Outstanding Checks" from the Reports Menu and the following window will appear:

## Payroll

## Outstanding Checks

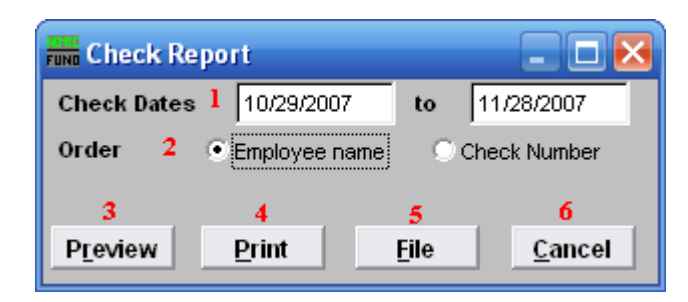

- 1. Check Dates: Enter the beginning and ending check date range to collect records to report. Leave the beginning date empty to see all possible checks in the system.
- 2. Order: Employee name OR Check Number: Click to choose whether this report prints in order of Employee name or in order of Check number.
- 3. Preview: Click this button to preview this report. Refer to GENERAL PREVIEW for more information.
- 4. Print: Click this button to print this report. Refer to GENERAL PRINTING for more information.
- 5. File: Click this button to save this report on this computer. Refer to GENERAL FILE for more information.
- 6. Cancel: Click "Cancel" to cancel and return to the previous screen.